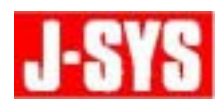

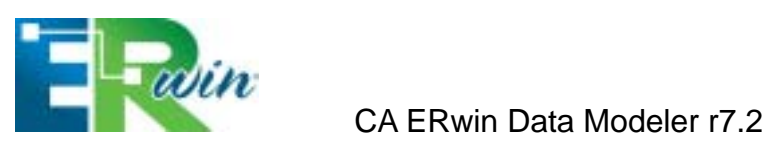

**CA ERwin Data Modeler r7.2** 

 $1.$ 

**CA ERwin Data Modeler r7.2** 

 $4.1.4$ 

CA ERwin Data Modeler r7.2

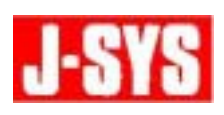

## **2.** 対象オブジェクト

- $\bullet$
- $\bullet$
- $\bullet$
- $\bullet$
- $\bullet$
- $\bullet$
- 
- $\bullet$
- $\bullet$
- $\bullet$
- $\bullet$
- $\bullet$

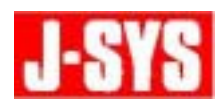

**3.** 解決方法

**3.1.** [ツール]メニューから、[名前]をポイントし、[名前の固定]を選択します。

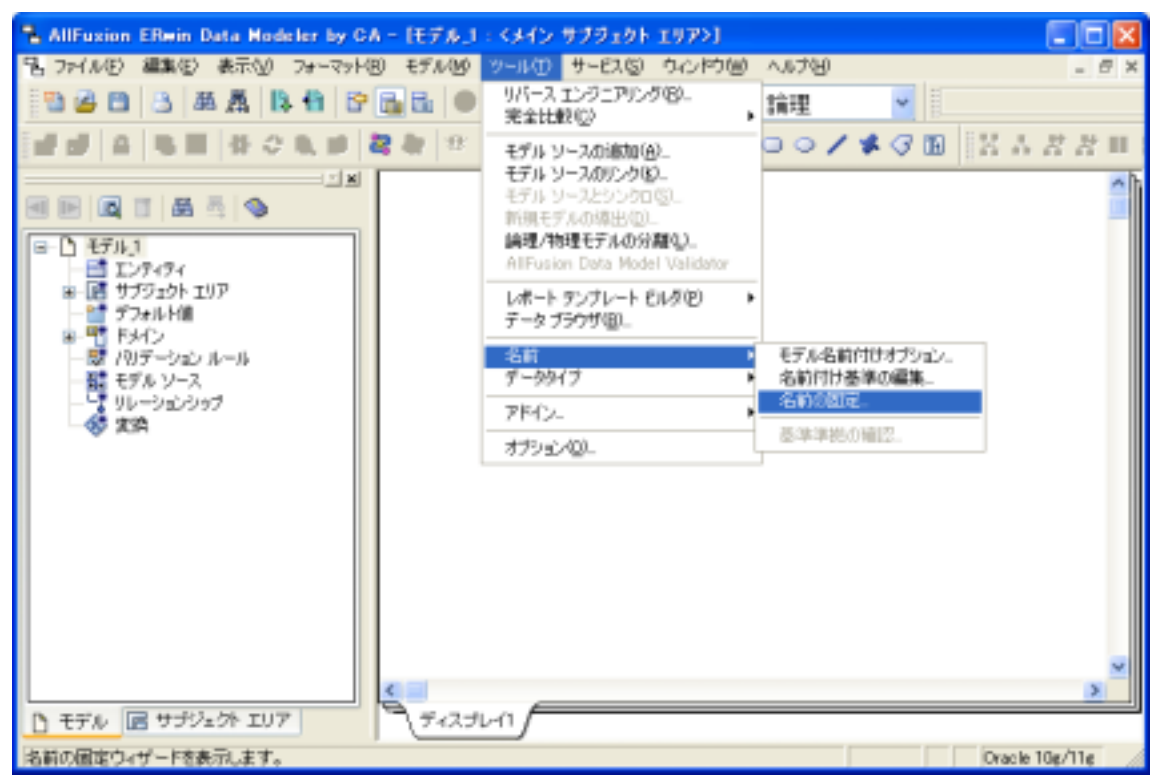

**3.2.** 名前の固定ウィザードで、[概要]タブを開きます。

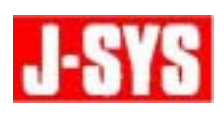

**3.3.**  $\overline{\phantom{a}}$ 

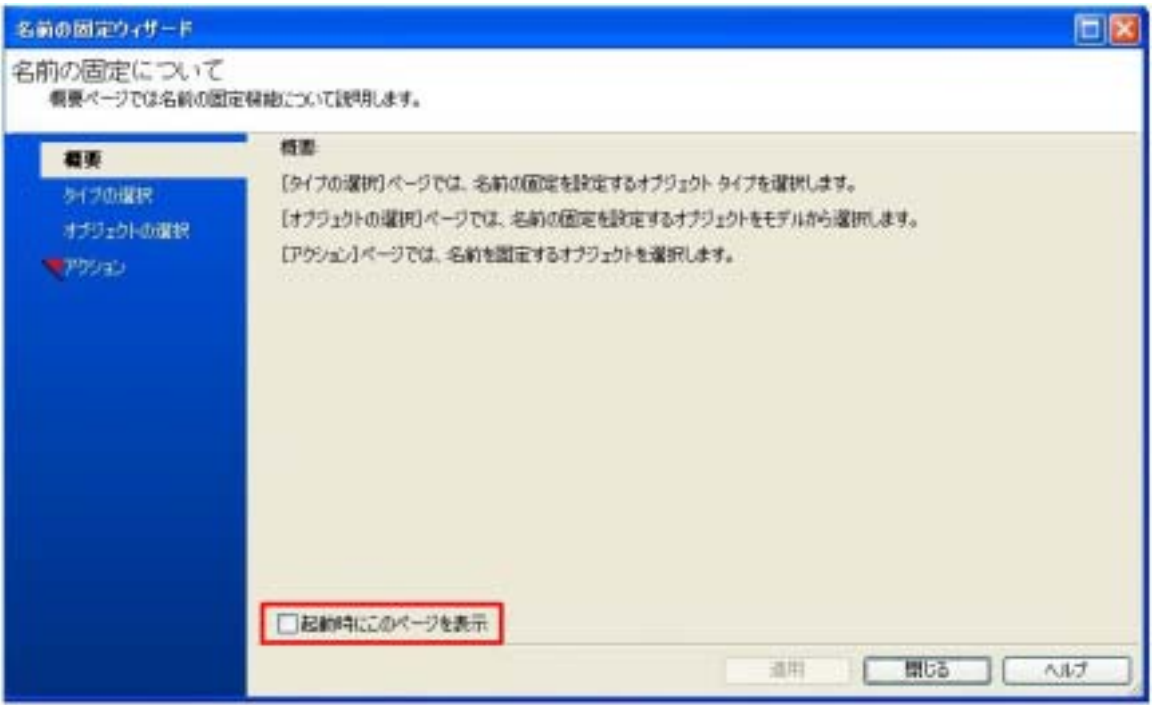

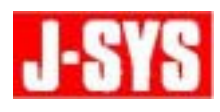

**3.4.** 名前の継承を無効にするオブジェクトのタイプを選択します。この例では、エンティ

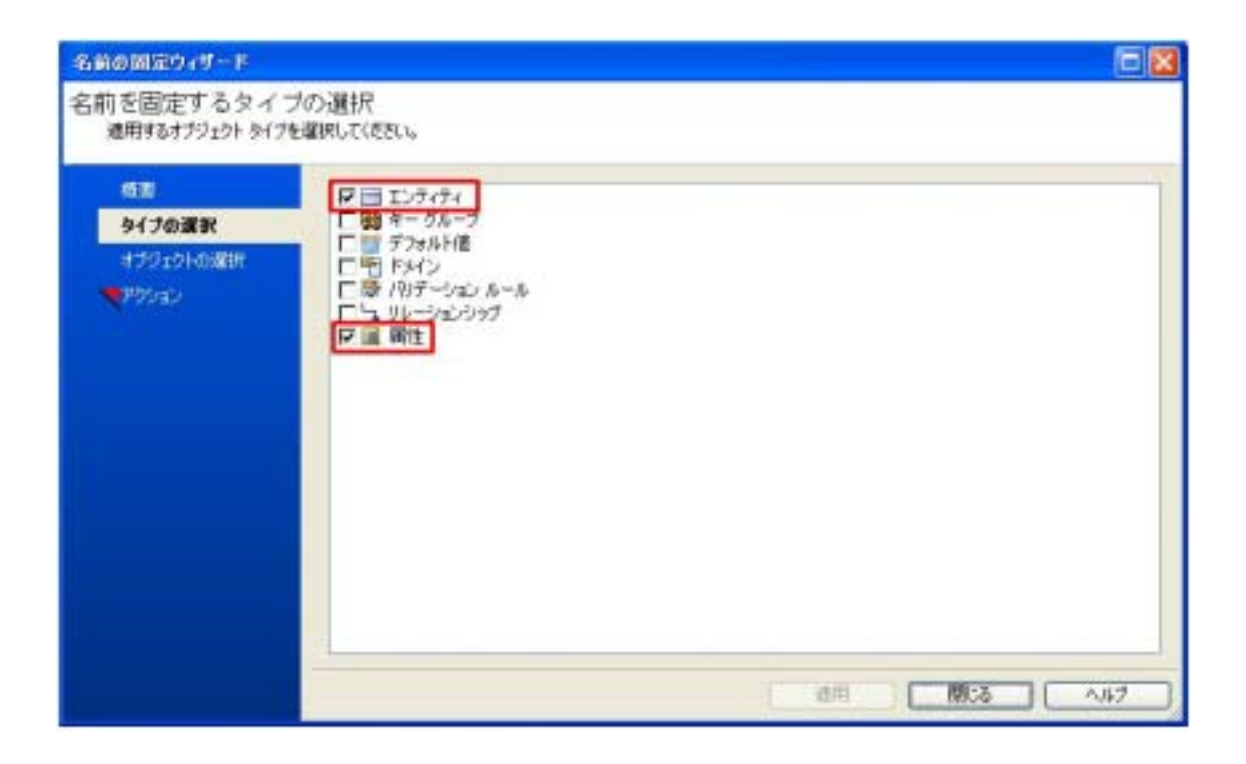

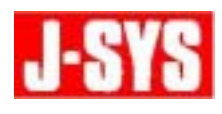

#### **3.5.**  $\overline{\phantom{a}}$

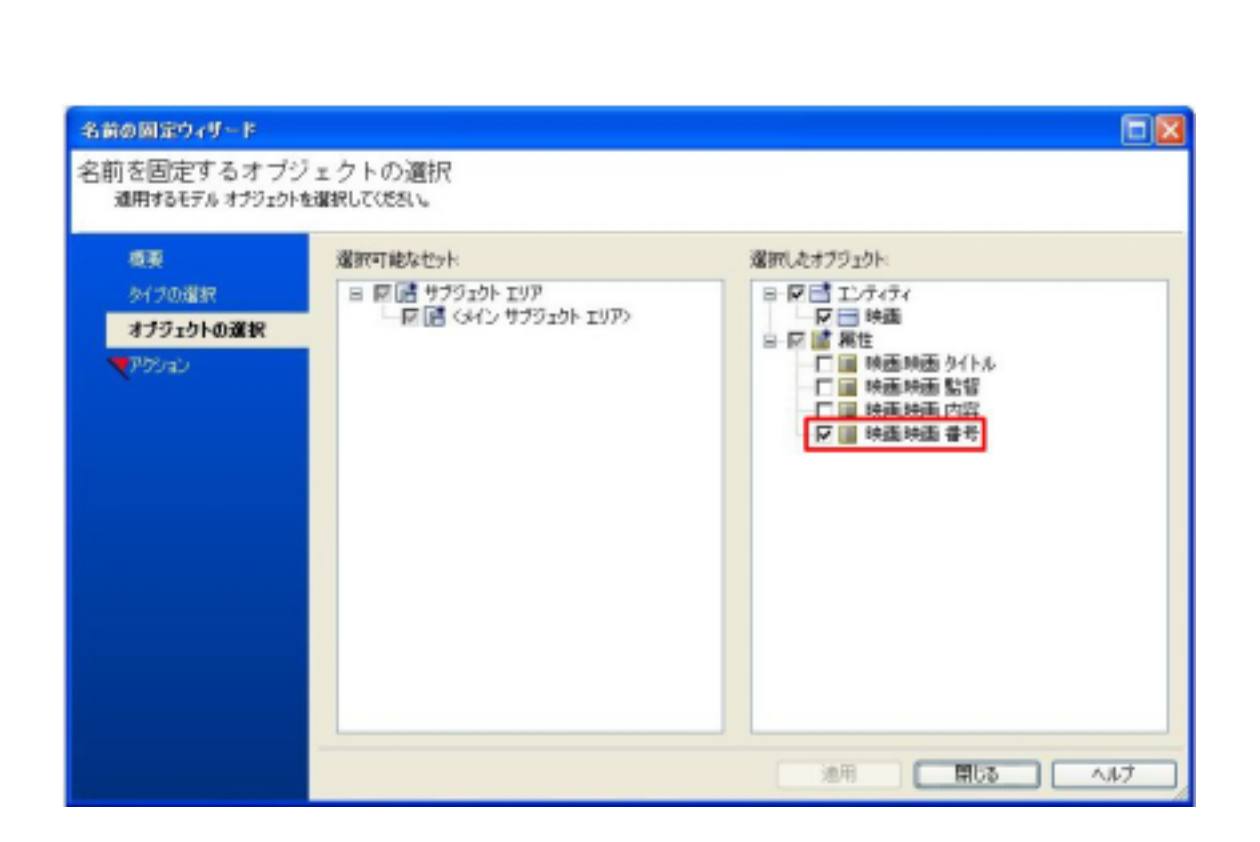

 $\overline{a}$  4  $\overline{a}$  1

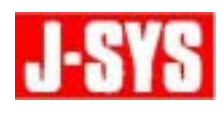

**3.6.**  $\overline{\phantom{a}}$ 

### Logocal

#### $\blacksquare$

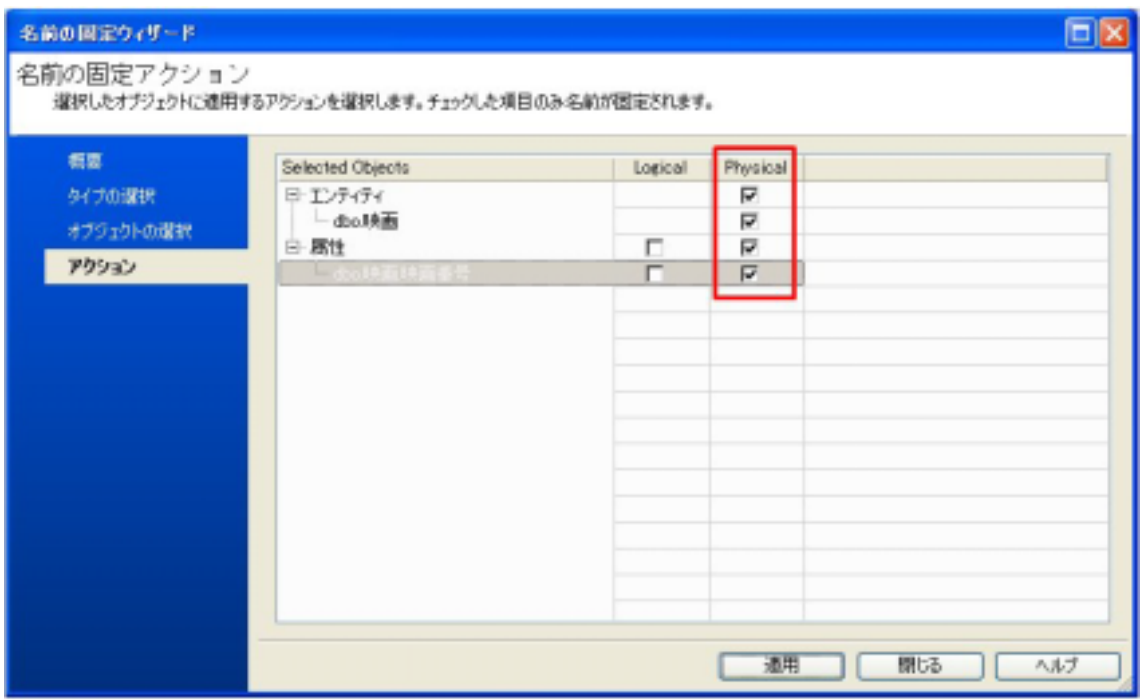

 $\sqrt{a}$ 

**3.7.** 設定が完了したら、[適用]をクリックし、[閉じる]をクリックします。設定したら

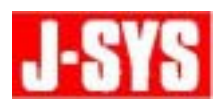

**4.** 使用例

**4.1.** 

 $\bullet$ 

映画

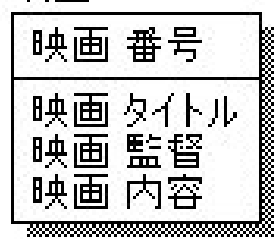

 $\overline{N}$ 

 $\bullet$ 

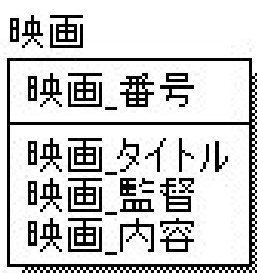

**4.2.** 名前の固定ウィザードを使用して、"映画 番号"属性の物理名のみ固定します。

**4.3.** 名前付け基準ファイルを適用し、物理名を更新します。

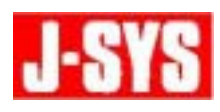

**4.4. h**  $\mathbf{a} = \mathbf{a} \cdot \mathbf{b}$ 

movie

# 映画\_番号

**4.5.** "

**5.** 名前の固定を解除する方法

**6.** 制限事項

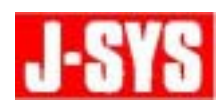

**7.** ヘルプセクション

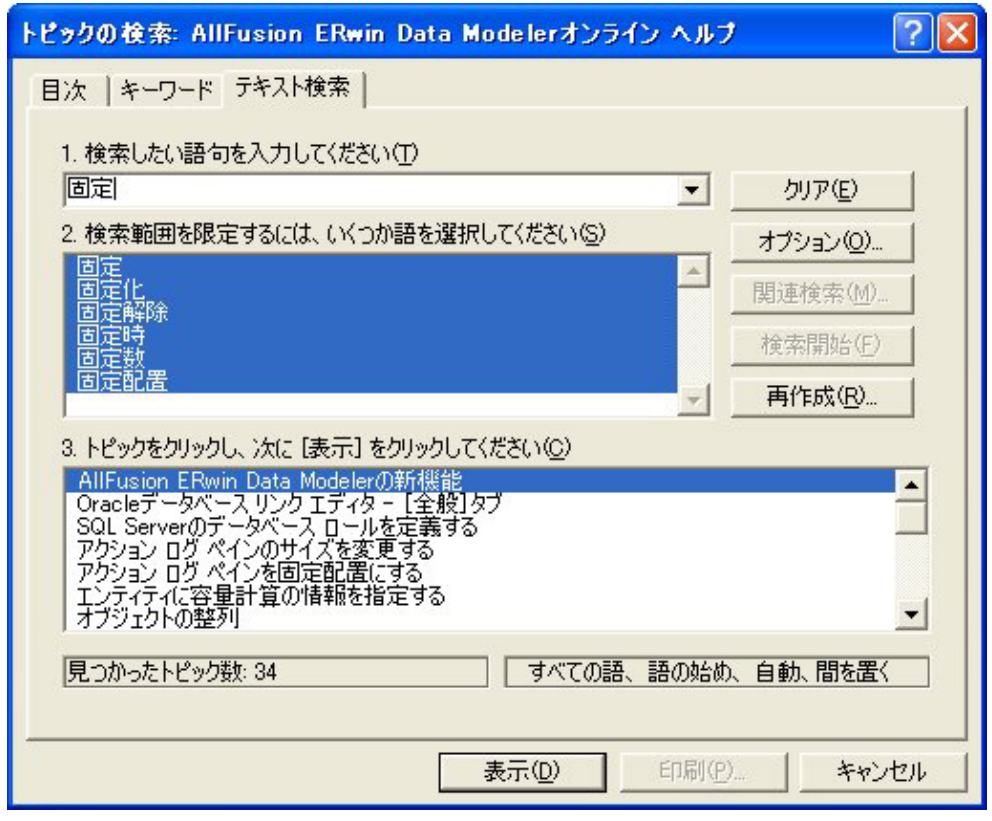

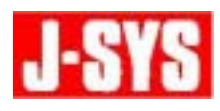

220-0012 3-6-3 MM

TEL 045-345-7027

E-Mail erwin @jsys-products.com

CA ERwin Data Modeler CA, Inc.